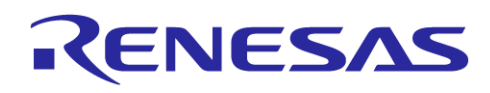

# RL78/I1C(512KB) Continuous Metrology FOTA

FOTA demonstration package

# **Table of Contents**

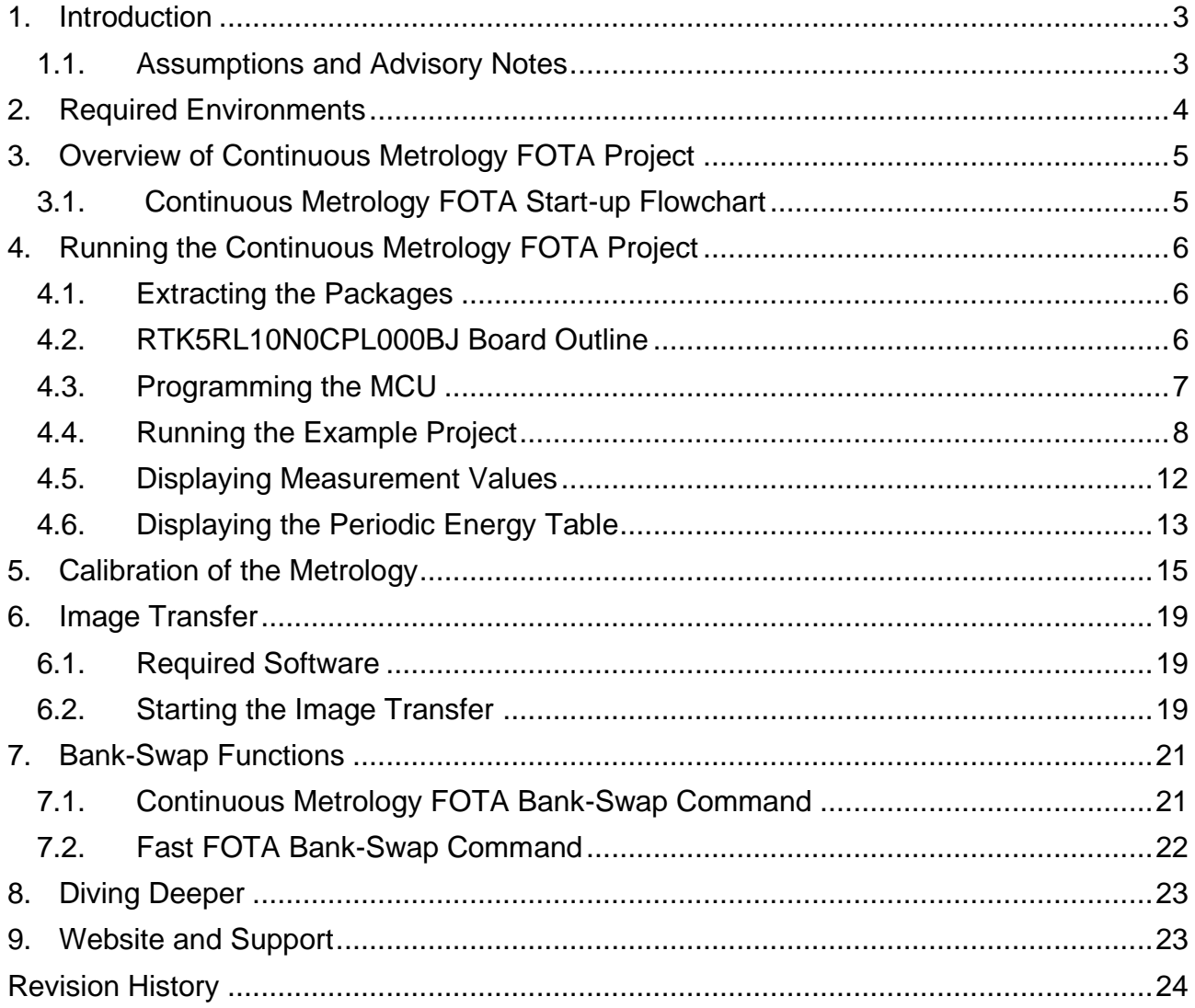

# **Table of Figures**

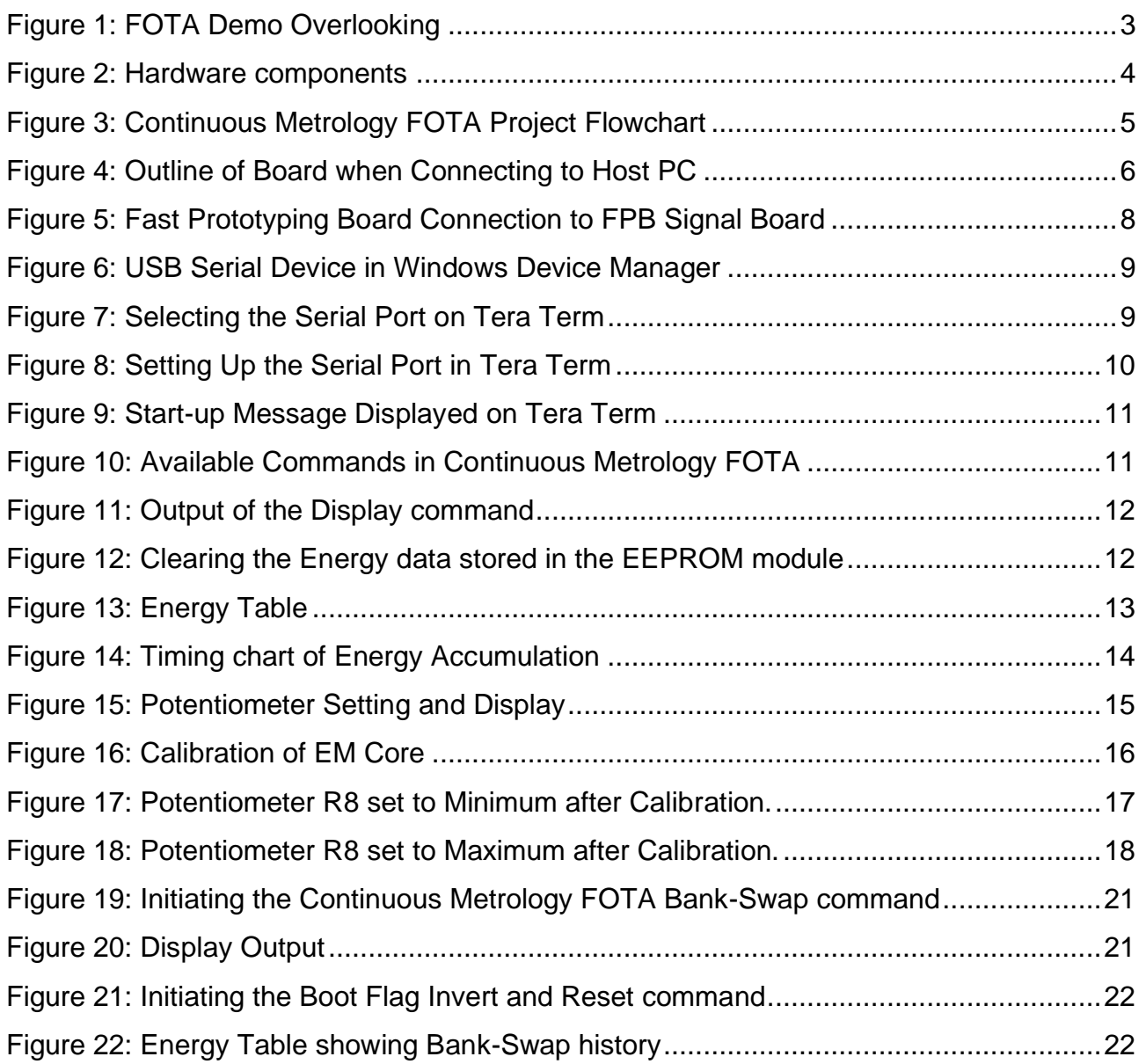

# <span id="page-2-0"></span>**1. Introduction**

This Operation Guide provides:

- An overview of the Continuous Metrology FOTA Project for the RL78/I1C (512KB) Fast Prototyping Board.
- Instructions for powering, connecting, and running the Continuous Metrology FOTA Project.
- Instructions for modifying and building the Continuous Metrology FOTA Project using the CS+ Integrated Development Environment (CS+ IDE).

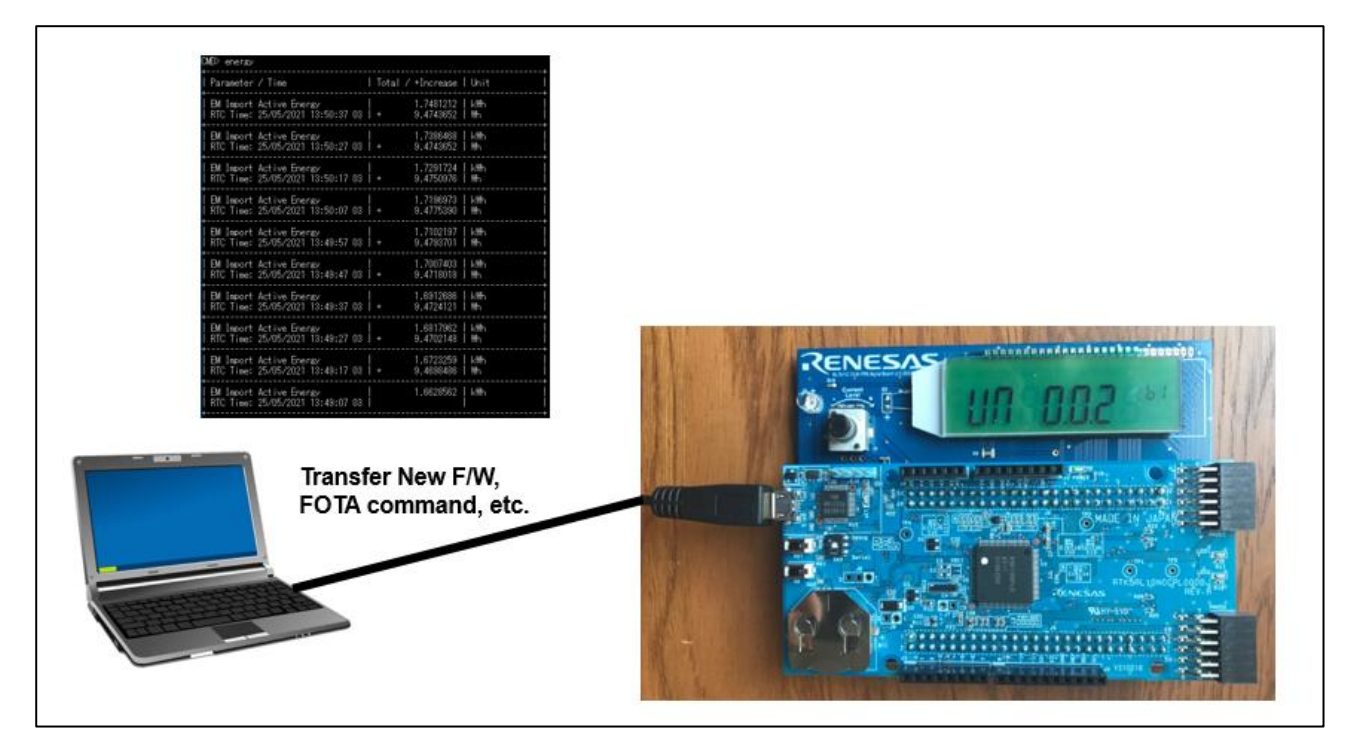

**Figure 1: FOTA Demo Overlooking**

# <span id="page-2-2"></span><span id="page-2-1"></span>**1.1. Assumptions and Advisory Notes**

- 1. Tool experience: It is assumed that the user has prior experience working with IDEs such as CS+ and terminal emulation programs such as Tera Term.
- 2. Subject Knowledge: It is assumed that the user has basic knowledge about microcontrollers, embedded systems, and Code Generator in CS+ to create and modify the example project as described in this document.
- 3. The screenshots provided throughout this document are for reference. The actual screen content may differ depending on the version of software and development tools.

# <span id="page-3-0"></span>**2. Required Environments**

## **Hardware Requirements:**

- 1. RL78/I1C (512KB) Fast Prototyping Board [RTK5RL10N0CPL000BJ]
- 2. RL78/I1C (512KB) FPB Signal Board [Not for sale]. (Refer to Hardware User Guide R01TU0344ES0100.)
- 3. Coin-cell battery [CR2032 (3V)]
- 4. Micro USB Device Cable
- 5. PC with at least 1 USB port

## **Software Requirements:**

- Windows<sup>®</sup> 10 operating system
- USB Serial Drivers (included in Windows 10)
- Tera Term (or similar) terminal console application
- CS+ Ver. 8.05.00 (or above)

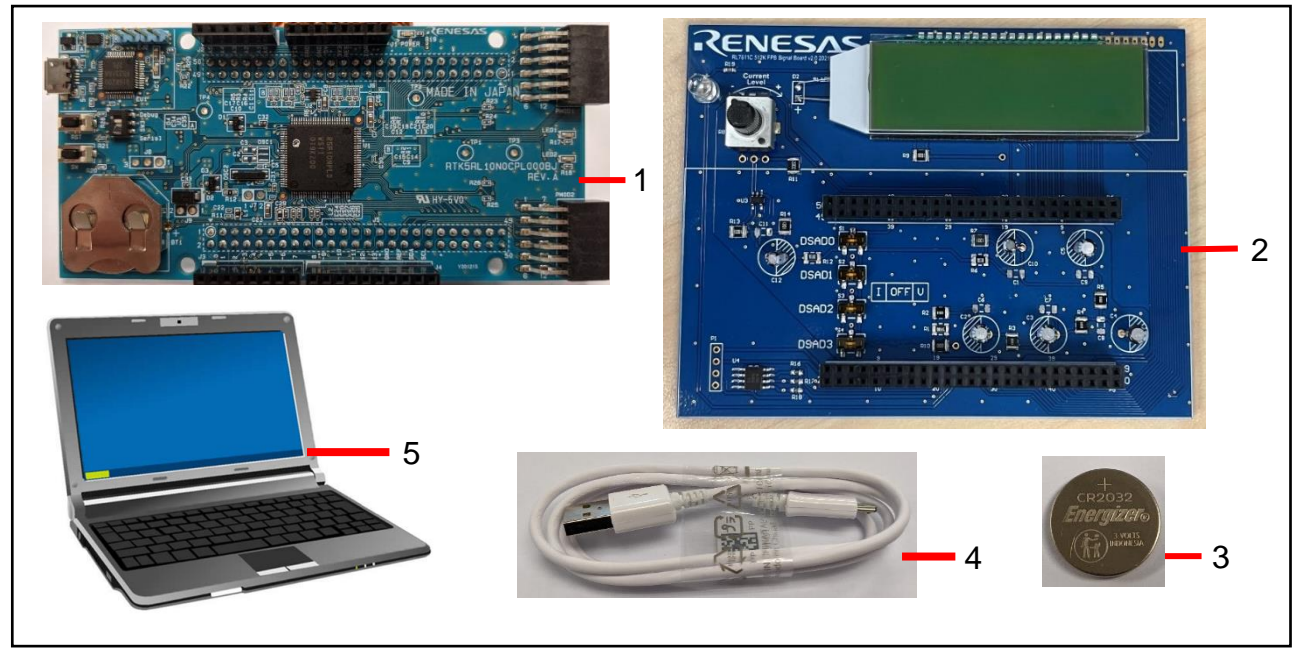

<span id="page-3-1"></span>**Figure 2: Hardware components**

# <span id="page-4-0"></span>**3. Overview of Continuous Metrology FOTA Project**

The Continuous Metrology FOTA Project allows the user to:

- Monitor the simulated voltage and current signals generated by the FPB Signal Board.
- Perform calibration of the Meter Metrology based on the simulated signals.
- Transfer an updated Image of the User Application through UART.
- Activate the transferred image without MCU reset using the Bank-Swap feature. [\(7.1.](#page-20-1) **[Bank-Swap Functions](#page-20-0)**).

or

• Activate the transferred image through an MCU Reset. [\(7.2.](#page-21-0) **[Fast FOTA Bank-Swap Command](#page-21-0)**).

# <span id="page-4-1"></span>**3.1. Continuous Metrology FOTA Start-up Flowchart**

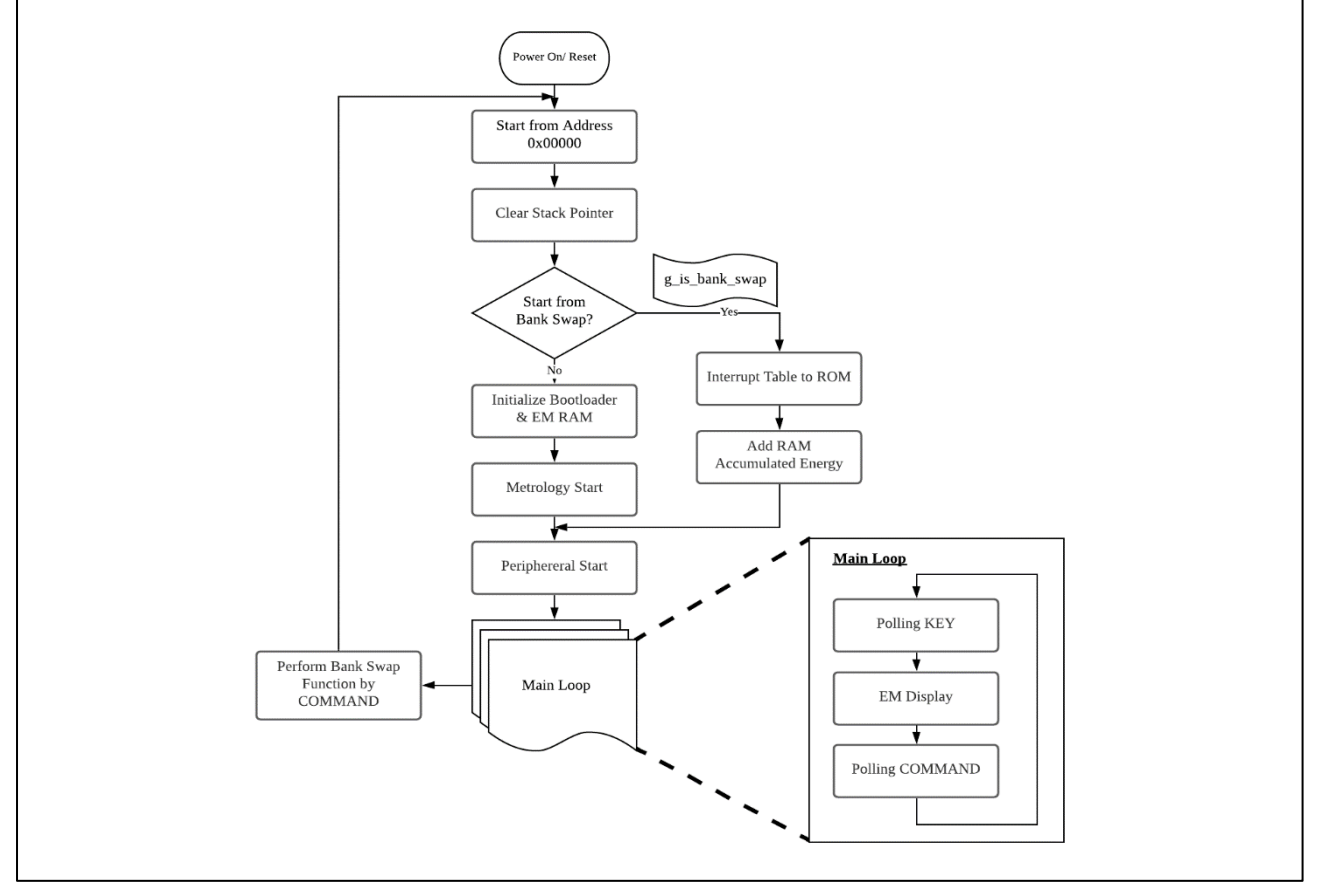

**Figure 3: Continuous Metrology FOTA Project Flowchart**

<span id="page-4-2"></span>The User Application has two possible start-up procedures. On normal start-up after Power-On-Reset or after pressing the reset button on the Fast Prototyping Board, the Meter Metrology will be initialized followed by the hardware peripherals.

If the start-up is following a Bank-Swap command, only the hardware peripherals are initialized as the Meter Metrology does not stop running during Bank-Swap. This is the principle of Continuous Metrology FOTA, where measurements are not interrupted by the image updating process.

The Infinite Loop describes the normal operation state of the User Application. Commands are issued to the application during this state, such as Image Transfer and Bank-Swap.

## <span id="page-5-0"></span>**4. Running the Continuous Metrology FOTA Project**

This section lists the instructions to communicate and program the RL78/I1C (512KB) Fast Prototyping Board and run the Continuous Metrology FOTA Project.

## <span id="page-5-1"></span>**4.1. Extracting the Packages**

The Example Project package contains two sub-folders:

1. **RFP Rl78I1C Production**, containing the Renesas Flash Programmer project **i1c\_512k\_production.rpj**, and main MOT file of **rl78i1c\_production.mot**, which version is "v0.0.1".

Note: This MOT file is generated from the sample project of R01TU0357ES0100.

2. **New Application File**, containing the MOT files of **rl78i1c0 v001.mot**, **rl78i1c0 v002.mot**, and **rl78i1c0 v003.mot**. These files are used in the Image Transfer function. Their versions are "v0.0.1", "v0.0.2" and "v0.0.3", respectively.

Note: These MOT files are generated from the sample project of R01TU0357ES0100.

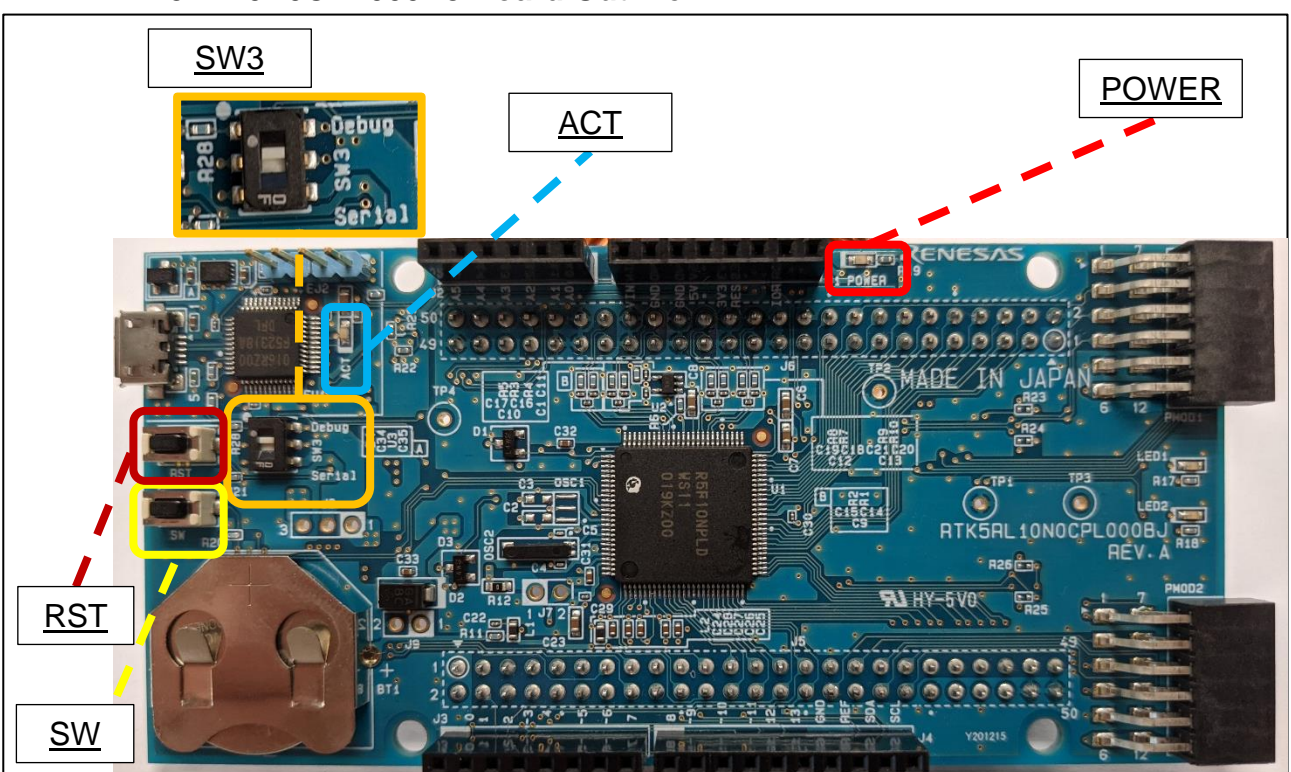

# <span id="page-5-2"></span>**4.2. RTK5RL10N0CPL000BJ Board Outline**

**Figure 4: Outline of Board when Connecting to Host PC**

<span id="page-5-3"></span>The RST button will trigger a hardware reset of the MCU.

## <span id="page-6-0"></span>**4.3. Programming the MCU**

- 1. Set the on-board dip switch (SW3) into "**Debug**" and connect the Micro USB cable into the Micro USB connector on the RL78 I1C(512KB) Fast Prototyping Board.
- 2. Connect the other end of the Micro USB cable (USB Head) into the host PC. LED1 (ACT) will start blinking, indicating that the RL78 I1C(512KB) Fast Prototyping Board is in "**Debug**" mode.
- 3. While LED3 (POWER) will light up solid green, indicating that the RL78 I1C(512KB) Fast Prototyping Board is powered.
- 4. Open the project [**i1c\_512k\_production.rpj**] in the RFP Rl78I1C Production directory in Renesas Flash Programmer. This project will flash the [**rl78i1c\_production.mot**] binary file to the MCU.
- 5. Click the Start button to initiate the download.

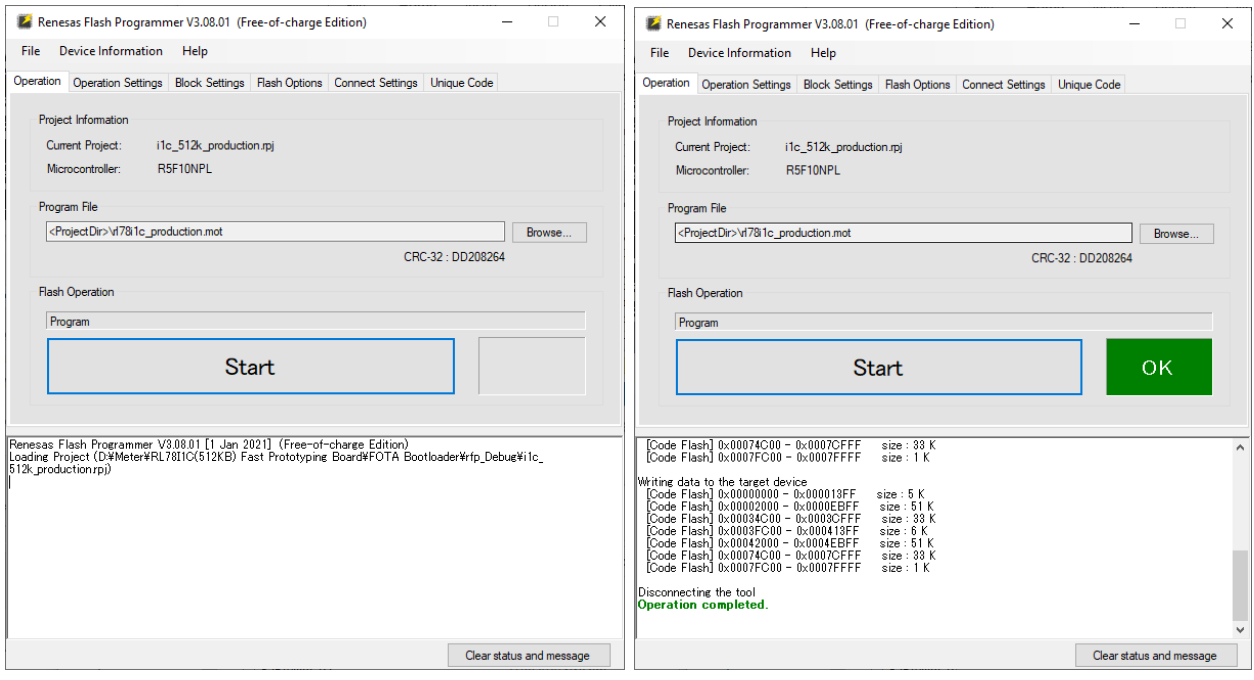

# <span id="page-7-0"></span>**4.4. Running the Example Project**

To run the Continuous Metrology FOTA Project, use the following instructions:

- 1. Insert the Coin-cell battery into the battery holder (**BT1)** on the RL78 I1C(512KB) Fast Prototyping Board.
- 2. Set the on-board dip switch (SW3) into "**Serial**" and connect the Micro USB cable into the Micro USB connector on the RL78 I1C(512KB) Fast Prototyping Board.
- 3. Connect the FPB Signal Board to the RL78 I1C(512KB) Fast Prototyping Board.

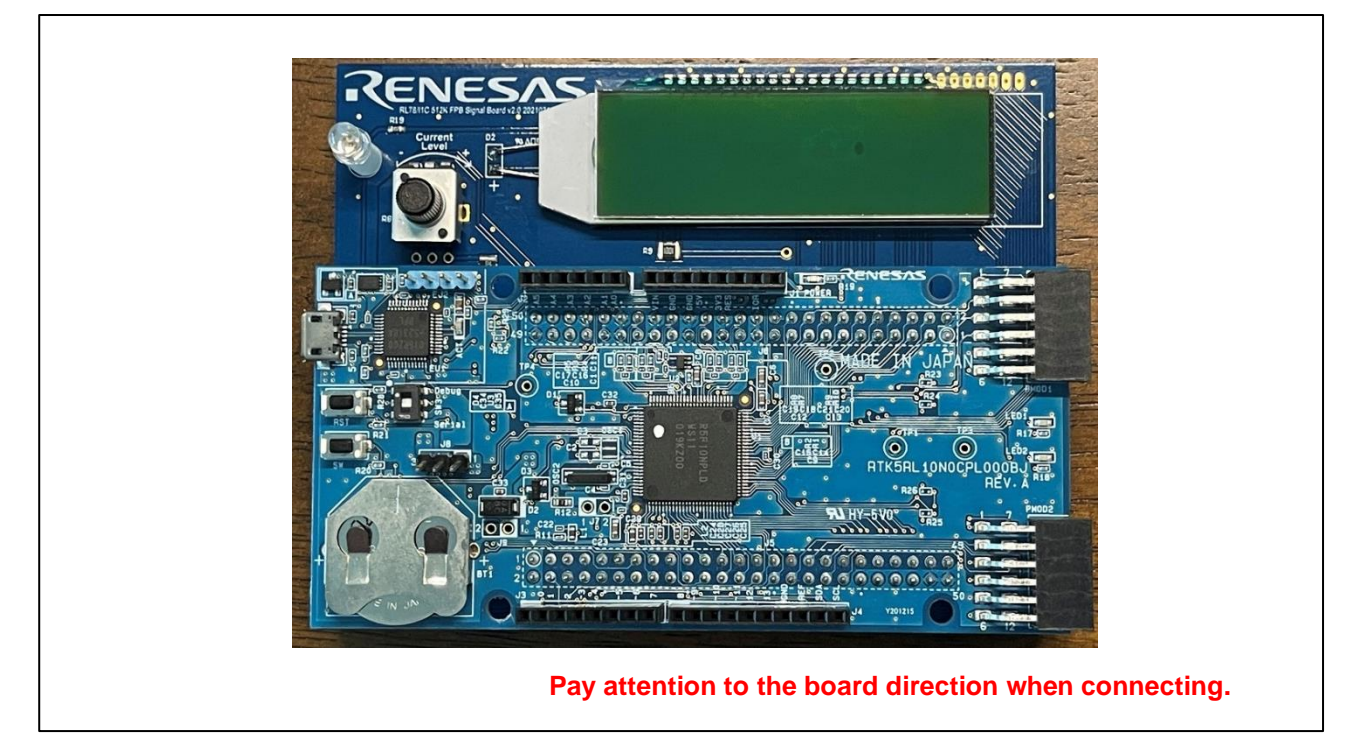

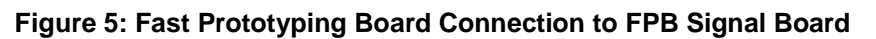

- <span id="page-7-1"></span>4. Connect the other end of the Micro USB cable (USB Head) into the host PC. LED3 (POWER) will light up solid green, indicating that the RL78 I1C(512KB) Fast Prototyping Board is powered.
- 5. On the host PC, open Windows Device Manager. Expand **Ports (Com & LPT)**, located **USB Serial Device (COMxx)** and note down the COM port number for reference in the next step.

Note: USB Serial Device drivers are required to communicate between the RL78 I1C(512KB) Fast Prototyping Board and the terminal application on the host PC.

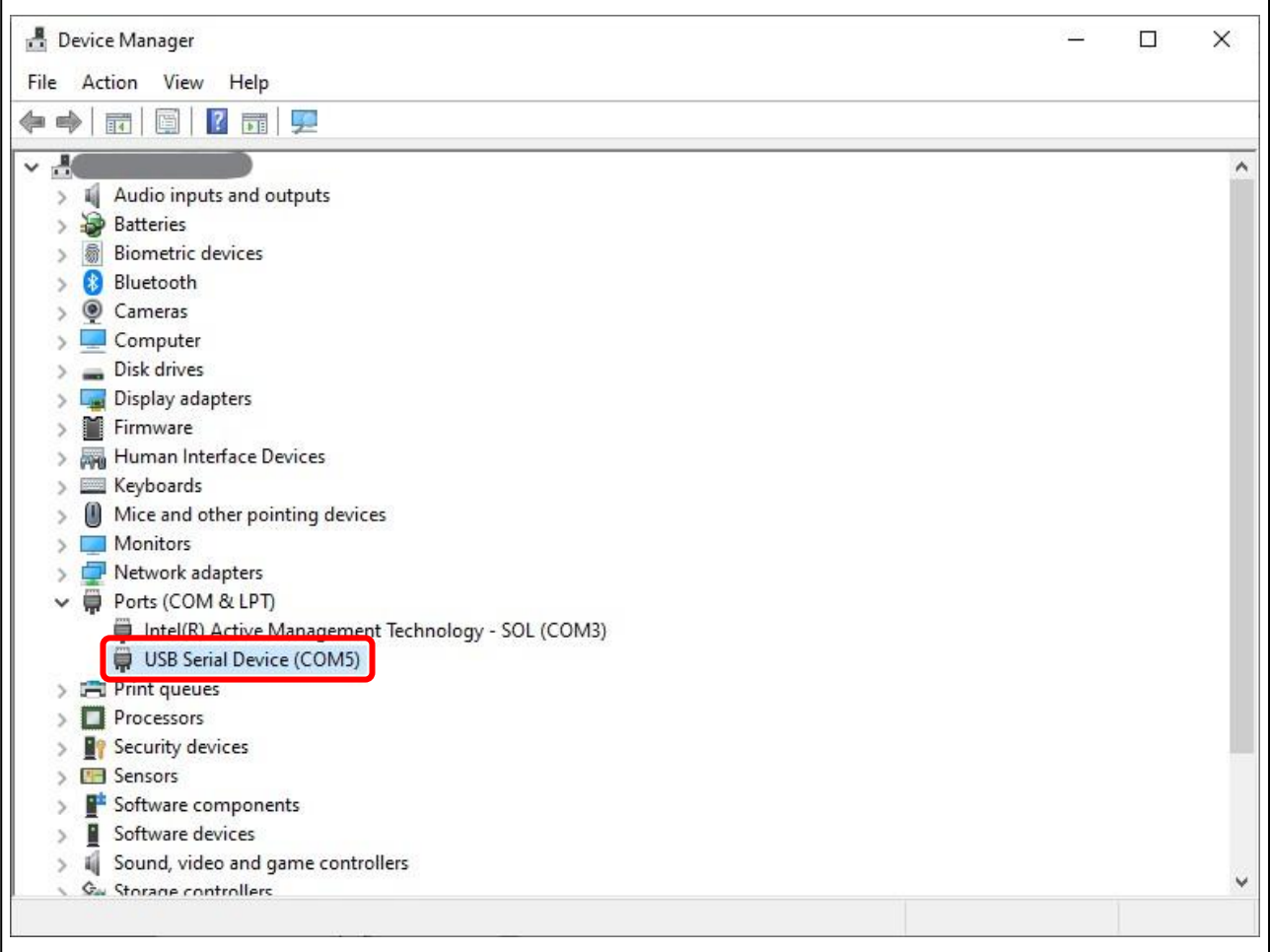

#### **Figure 6: USB Serial Device in Windows Device Manager**

<span id="page-8-0"></span>6. Open Tera Term, select **Serial** and **COMxx: Serial Device (COMxx)** and click **OK.**

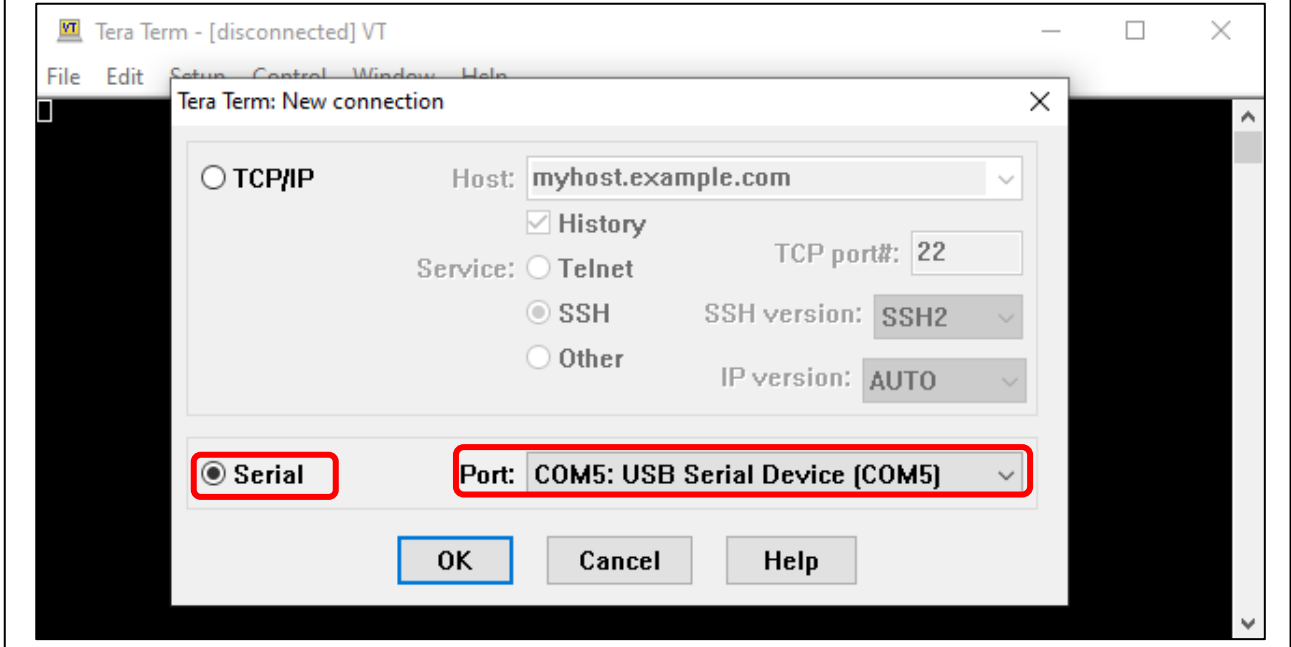

<span id="page-8-1"></span>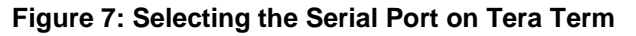

7. In Tera Term, select **Setup** and **Serial Port…** for the **Tera Term: Serial port setup and connection** window. Configure the setup as follows (**38400 baud, 8N1**) and click **New setting**.

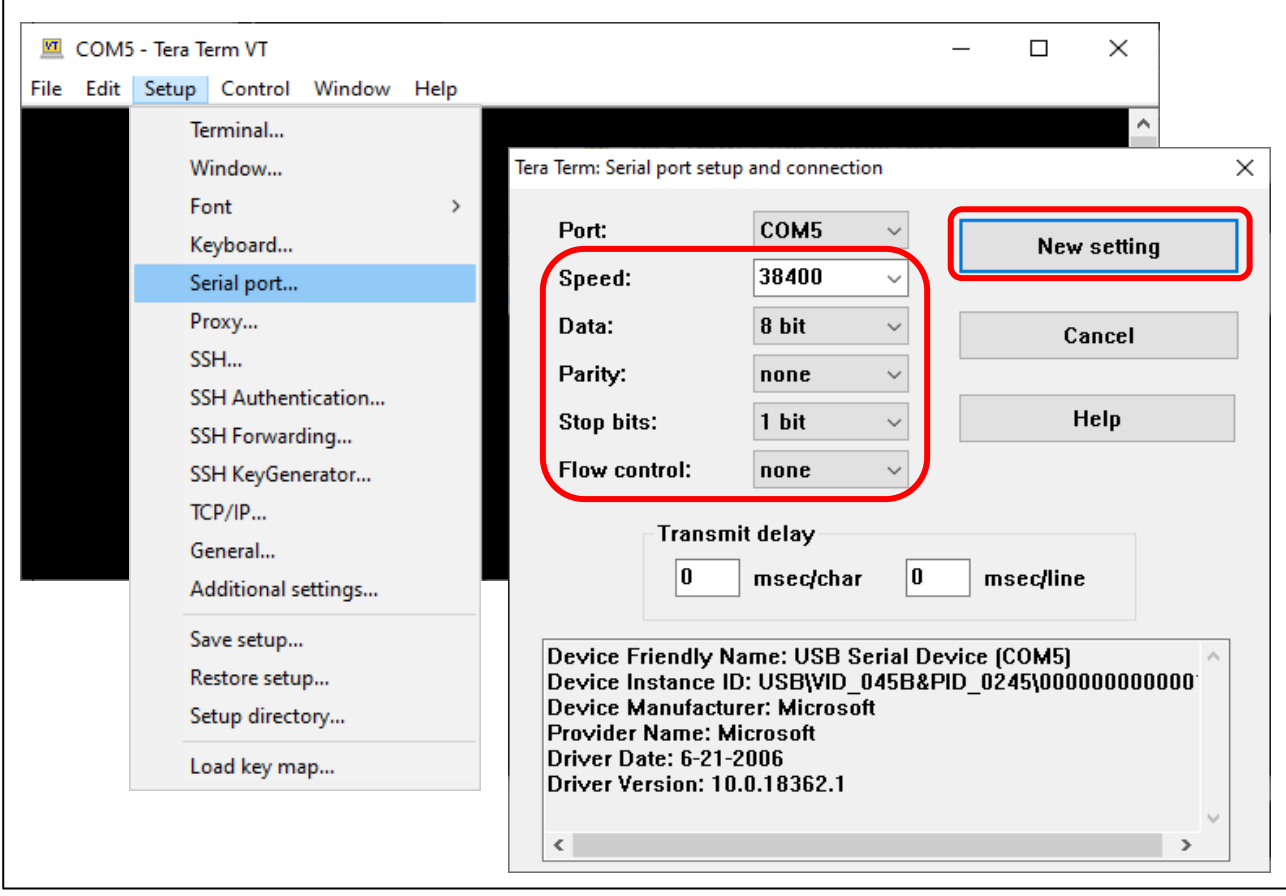

<span id="page-9-0"></span>**Figure 8: Setting Up the Serial Port in Tera Term**

- 8. Press the on-board **RST** button once to reset the RL78/I1C(512KB) Fast Prototyping Board.
- 9. Wait for the start-up message to be displayed.

Note: The software will only run if a CR2032 battery is present to power the MCU RTC module.

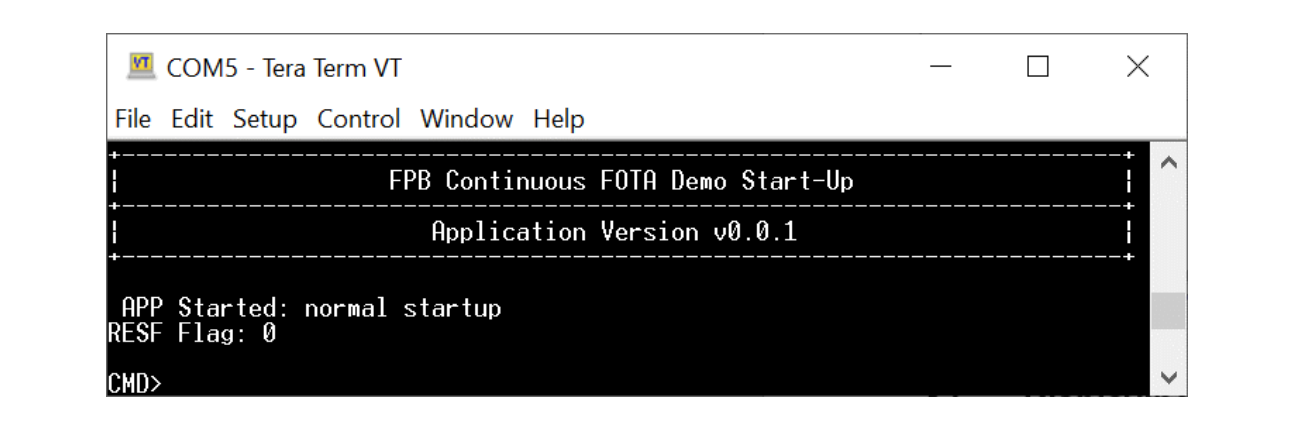

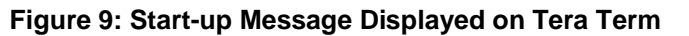

<span id="page-10-0"></span>10. Type "**?**" and press **Enter** key to observe the possible functions.

| $CMD$ ?                                                                                                    |                                                                                                    |                                                                                                    |
|----------------------------------------------------------------------------------------------------|----------------------------------------------------------------------------------------------------|----------------------------------------------------------------------------------------------------|
| <b>Command Name</b>                                                                                                    | Parameter                                                                                                    | Description                                                                                                    |
| 3<br>cls<br>start<br>stop<br>restart<br>display<br>energy<br>rtc<br>setrtc<br>readmem<br>writemem<br>formatmem<br>dump<br>calib<br>pconfig<br>clrenergy<br>binfo<br>bswap<br>hinur<br>xfer<br>hash | dd/mm/yy hh:mm:ss ww<br>type(0:EEP,1:DIFL) addr size [cast]<br>type(0:EEP,1:DTFL) addr size value<br>type(0:EEP.1:DTFL)<br>current<br>c cp imax v i w<br>get:empty; set: pconst_total, pontime | He 1p<br>Clear screen<br>Start EM<br>Stop EM<br>Restart EM<br>Display current measured data<br>Display measured energy data<br>Display current RTC time<br>Set RTC time<br>Read memory type at addr, size, display value<br>Write memory type at addr, size with value<br>Format memory type (followed format.h)<br>Dump waveform from EM Core<br>Calibrate (cycle, cycle_phase, imax, U, I, wire)<br>Get, Set pulse config: pulse constant and on time<br>Clear EM energy counter in eeprom and ram<br>Get bank status information<br>Swap bank<br>Invert boot flag and reset<br>Transfer image file using XModem Protocol<br>Hash the secondary bank and compare to the header value |

**Figure 10: Available Commands in Continuous Metrology FOTA**

<span id="page-10-1"></span>Enter the commands as defined to observe each function. The input parameter format is printed for functions that require additional input parameters.

# <span id="page-11-0"></span>**4.5. Displaying Measurement Values**

- Type "**display**" and press **Enter** key.
- Voltage (DSAD2), Phase Current (DSAD0), Neutral Current (DSAD1) are displayed, together with calculated Power and Energy.

| Parameter                        |   | : Total             | ¦ Unit |
|----------------------------------|---|---------------------|--------|
| <b>Voltage RMS</b>               |   | 220.0181400   Volt  |        |
| Current RMS Phase                |   | 4.9983201           | Ampere |
| Current RMS Neutral              |   | 5.0002499 : Ampere  |        |
| Line Frequency                   |   | 50.0000000 Hz       |        |
| Active Power                     |   | 1099.8510000   Watt |        |
| <b>Fundamental Power</b>         |   | 0.0000000           | : Watt |
| Reactive Power                   |   | 0.0000000           | : UAr  |
| Apparent Power                   |   | 1099.8530000   VA   |        |
| Power Factor                     |   | 1.00000001          |        |
| Power Factor Sign                | н | PF_SIGN_UNITY :     |        |
| Neutral Active Power             |   | 1100.0909000   Watt |        |
| Neutral Fundamental Power        |   | 0.0000000 : Watt    |        |
| Neutral Reactive Power           |   | 0.0000000 : VAr     |        |
| Neutral Apparent Power           |   | 1100.0930000   UA   |        |
| <b>Neutral Power Factor</b>      |   | 1.00000001          |        |
| Neutral Power Factor Sign        |   | PF_SIGN_UNITY       |        |
| <b>EM</b> Import Active Energy   |   | 0.0362309 : kWh     |        |
| EM Import Reactive Energy (C)    |   | 0.0000065 : kVArh   |        |
| EM Import Reactive Energy (L)    |   | 0.0004880 : kVArh   |        |
| <b>EM Import Apparent Energy</b> |   | 0.0477714           | ¦ kUAh |
| <b>EM Export Active Energy</b>   |   | 0.0000000           | : kWh  |
| EM Export Reactive Energy (C)    |   | 0.0000000 : kVArh   |        |
| EM Export Reactive Energy (L)    |   | 0.0000000 : kVArh   |        |
| <b>EM Export Apparent Energy</b> |   | 0.0000000           | ¦ kUAh |

**Figure 11: Output of the Display command**

- <span id="page-11-1"></span>• On the first time running of the RL78/I1C(512KB) Fast Prototyping Board with the FPB Signal Board, the EEPROM module will not be initialized.
- Please format the EEPROM using the "**clrenergy**" command in order to clear the data used for Energy storage.

| : EM Import Active Energy<br><b>EM Import Apparent Energy</b><br><b>EM Export Active Energy</b><br>EM Export Apparent Energy | <b>EM</b> Import Reactive Energy (C) – I nan I kUArh<br>EM Import Reactive Energy (L)   nan   kUArh<br><b>EM Export Reactive Energy (C)</b> I nan I kUArh<br>EM Export Reactive Energy (L)   nan   kUArh | an : kVAh<br>and the state of the state of the state of the state of the state of the state of the state of the state of th<br><b>1 Tran</b>   kVAh |  |
|----------------------------------------------------------------------------------------------------|----------------------------------------------------------------------------------------------------|----------------------------------------------------------------------------------------------------|--|
|                                                                                                    | CMD> clrenergy<br>Clear energy counter in RAM                                                                                                    | Clear energy counter in storage (eeprom)                                                                                                    |  |

<span id="page-11-2"></span>**Figure 12: Clearing the Energy data stored in the EEPROM module**

# <span id="page-12-0"></span>**4.6. Displaying the Periodic Energy Table**

- Energy will be periodically stored in a round-robin array, together with the timestamp of when the energy was recorded.
- The default interval time is set to 10 seconds.
- Type "**energy**" and press the **Enter** key to display the Energy Table.

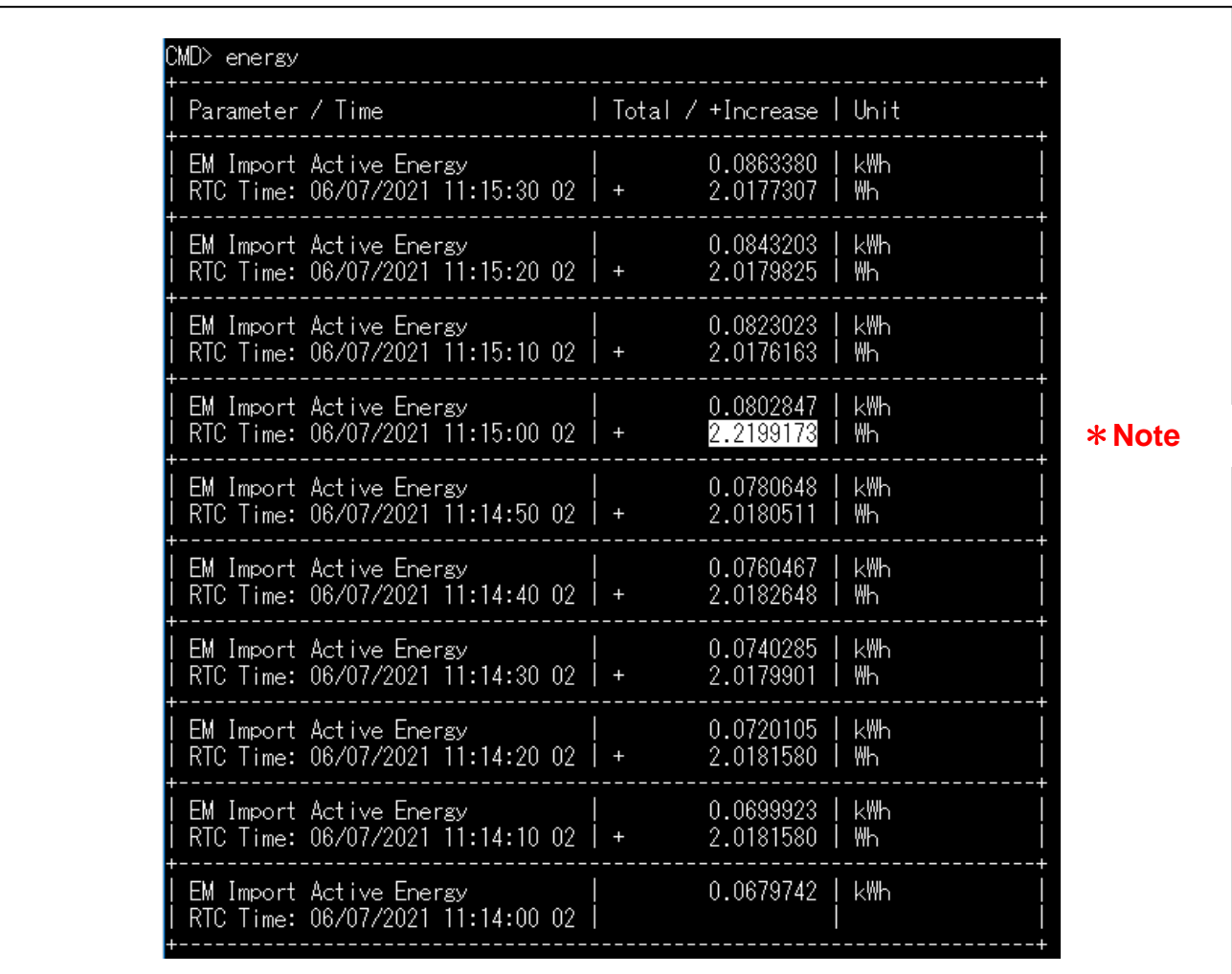

#### **Figure 13: Energy Table**

- <span id="page-12-1"></span>• The Energy Table is used to demonstrate the capability of the Continuous Metrology FOTA process.
- There should be no loss of energy logged during the Image Transfer and Continuous Metrology Bank-Swap operations.

# **Note**:

The "Increase" values of 10-second energy are sometimes fluctuated logically by the frequency deviation on the asynchronous clocks as shown in the timing chart below.

(e.g.)

In the conditions that The Clock (A) has a frequency deviation of minus X [ppm] while the Clock (B) has a frequency deviation of plus Y [ppm]. In addition, whether it happens depends on the phase relationship of the 1-second boundary of both clocks.

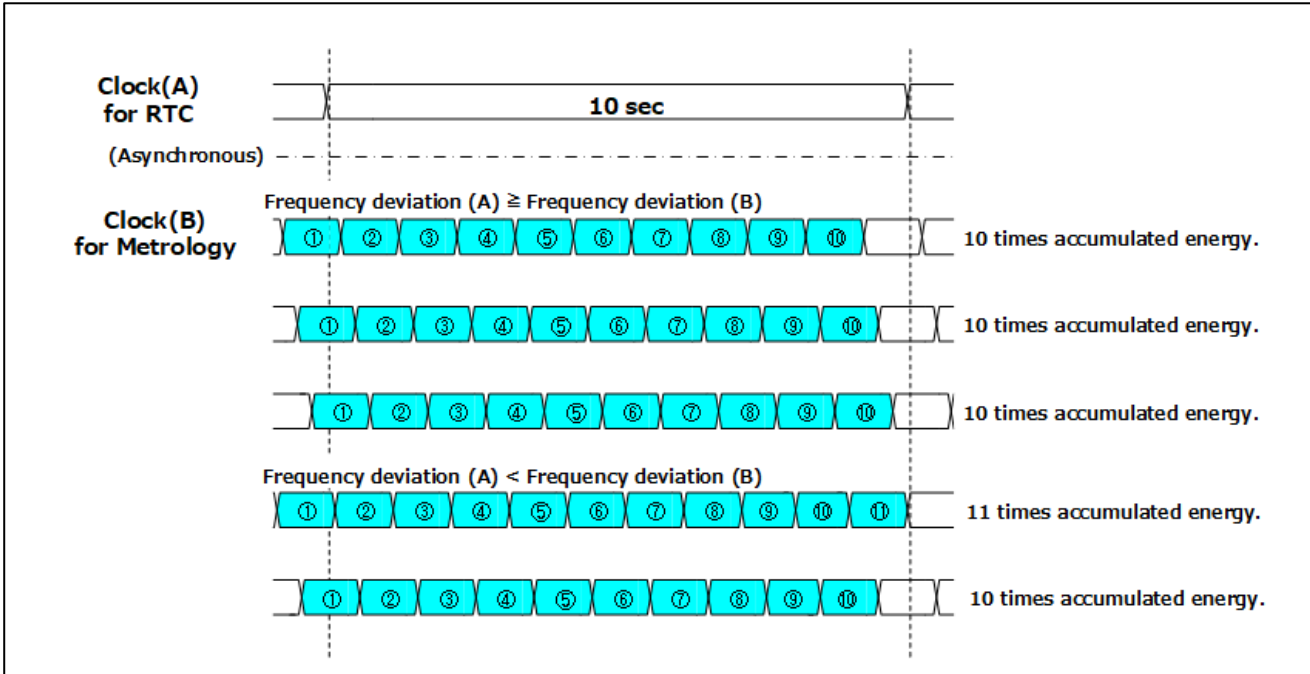

<span id="page-13-0"></span>**Figure 14: Timing chart of Energy Accumulation**

## <span id="page-14-0"></span>**5. Calibration of the Metrology**

- Calibration of the metrology can be performed using the "**calib**" command.
- The potentiometer R8 should be in the furthest counter-clockwise position during calibration, which represents **Ib** current.

Note: The arrow on the knob represents the position of the potentiometer indicator for **Ib**

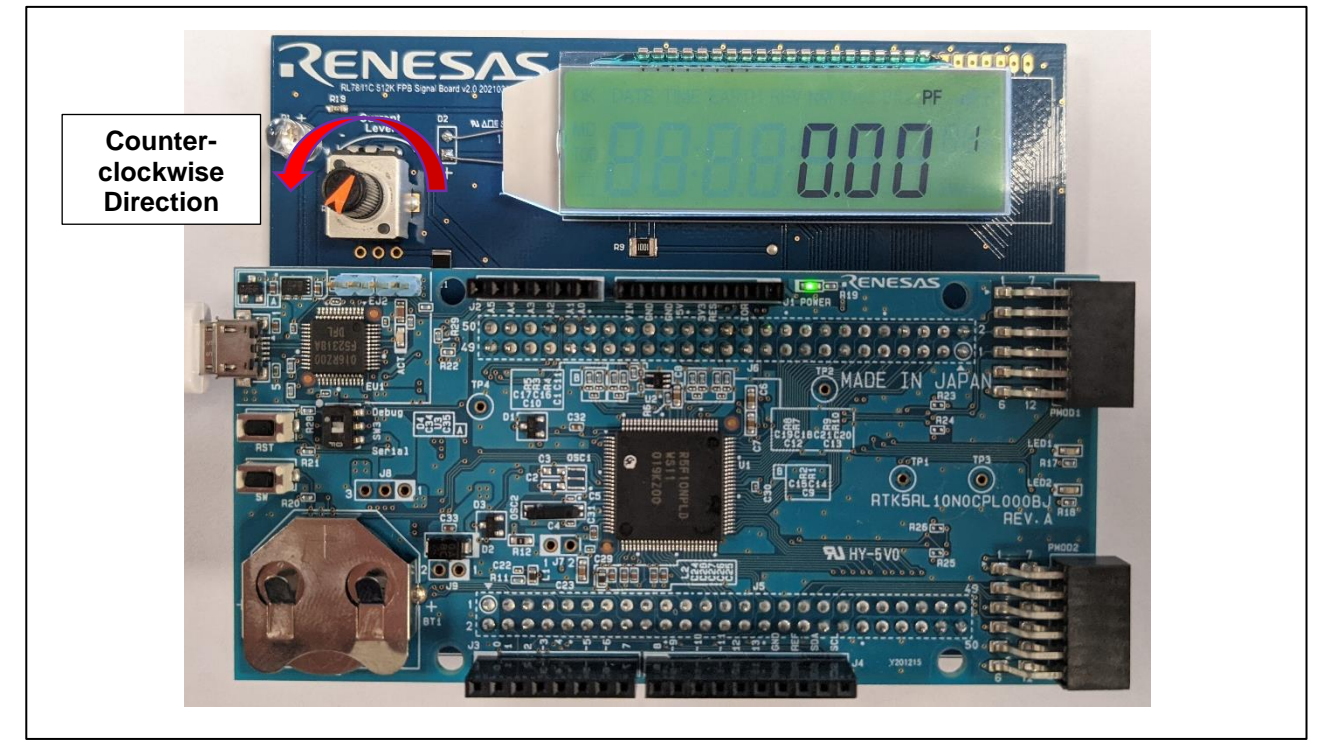

**Figure 15: Potentiometer Setting and Display**

- <span id="page-14-1"></span>• The furthest clockwise position of R8 outputs a signal roughly 5x that of **Ib**, representing **Imax** current.
- The parameters entered for calibration represent:
	- a. Number of cycles to accumulate for coefficient calculation.
	- b. Number of cycles to accumulate for phase angle calculation.
	- c. Maximum expected current value (**Imax**).
	- d. Voltage.
	- e. Calibration current value (**Ib**).
	- f. DSAD Current channel (Phase =  $1$ , Neutral =  $0$ ).

• The suggested parameters to use for calibration when paired with the FPB Signal Board are:

**calib 50 50 30 220 5 0 calib 50 50 30 220 5 1**

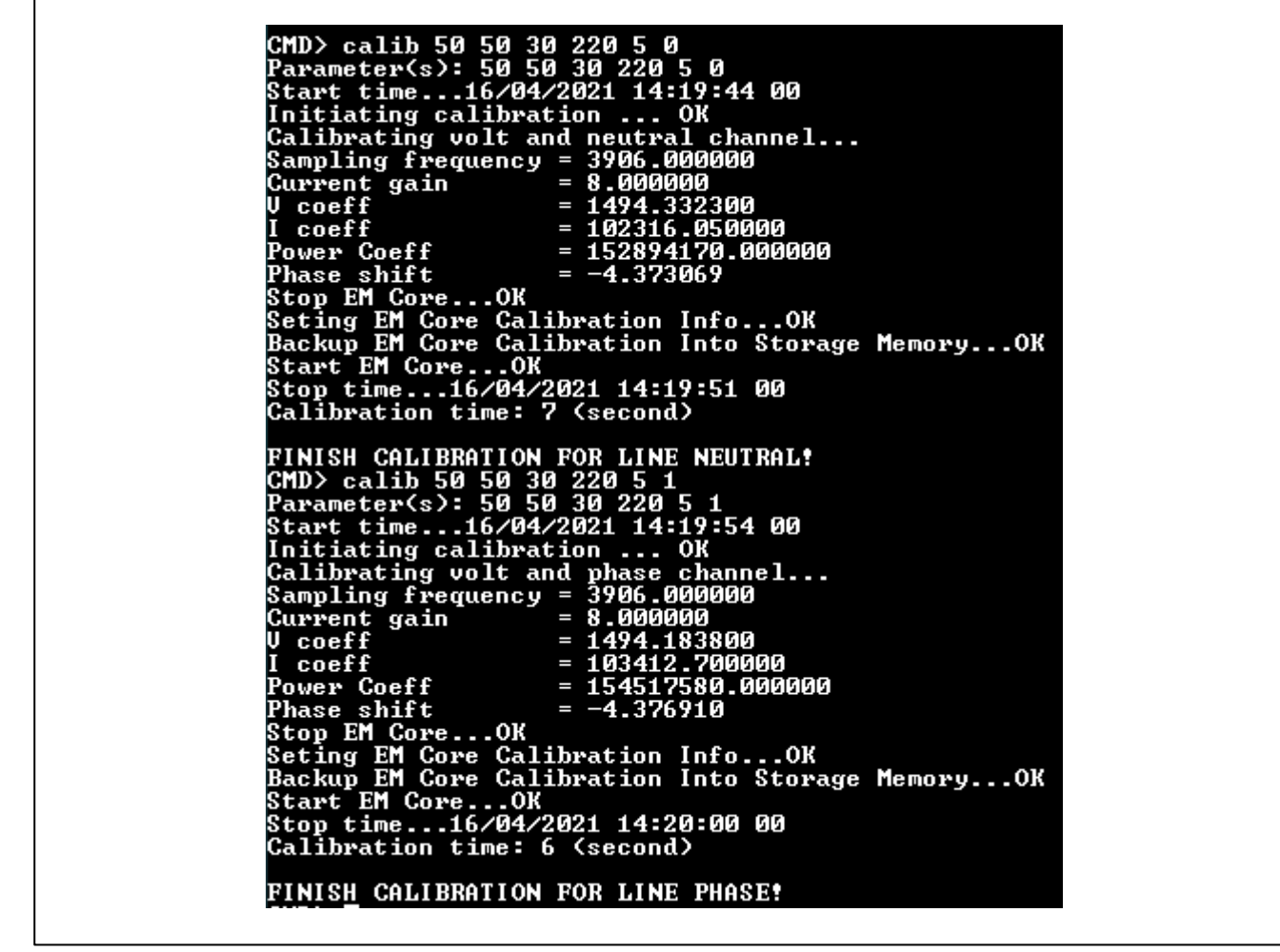

**Figure 16: Calibration of EM Core**

<span id="page-15-0"></span>• The calibration can be verified using the "**display**" command, with the potentiometer R8 set to minimum and maximum values.

a. Potentiometer set to Minimum value (**Ib**)

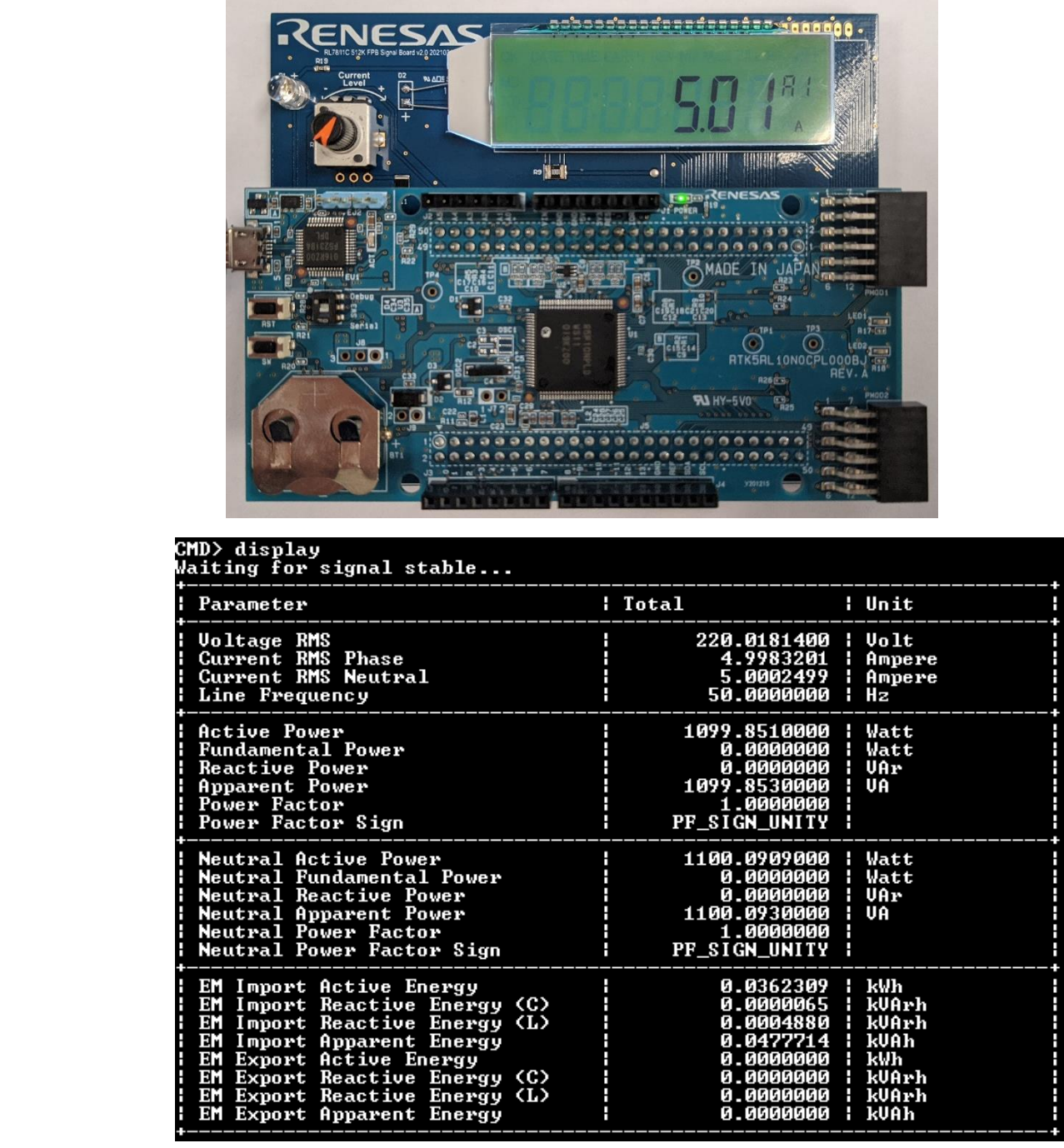

<span id="page-16-0"></span>**Figure 17: Potentiometer R8 set to Minimum after Calibration.**

 $\mathbf{r}$ 

b. Potentiometer set to Maximum value (**Imax**)

| $\frac{1}{2}$<br>000<br>小<br>ိုင္ကို 50¦ ျန<br><b>HISTORICAL ENT</b><br>$\omega$<br><b>Webug</b><br><b>ENSER</b><br>int.<br>冨<br>y<br>Serial<br>30001<br>$ C_4 = -C$<br><b>Lilles</b><br><b>BD-172F</b><br>$O$ $O$ 1<br>CMD> display | 333.53<br>-8----88<br>3 S 3<br><b>BBBBBBBBB</b><br>MADE IN JAPAN<br>HADI<br>,,,, <del>,,,,,,,,,,,,,,,,,,,,</del><br>$\frac{E_{D1}}{R17000}$<br>(o)<br>[C]<br><b>LEDZ<sub>O</sub></b><br><b>RTK5RL10NOCPL000BY</b><br>REV. A<br><b>R26</b><br>$\bullet$<br><b>FA3</b> HY-5V0<br>0000000000<br><br>$-0.000$<br>$\bullet$<br>$2.7 - 1.1$<br>$\sim$ |
|----------------------------------------------------------------------------------------------------|----------------------------------------------------------------------------------------------------|
| Waiting for signal stable<br>Parameter                                                                                                    | : Total<br>¦ Unit                                                                                                    |
| <b>Voltage RMS</b><br>Current RMS Phase<br>Current RMS Neutral<br>Line Frequency                                                                                                    | 219.9564100<br><b>Volt</b><br>25.2800410<br>н<br>Ampere<br>$\ddot{\theta}$<br>25.2887000<br>Ampere<br>50.0000000<br>н<br>Hz                                                                                                    |
|                                                                                                    |                                                                                                    |
| Active Power<br><b>Fundamental Power</b><br><b>Reactive Power<br/>Apparent Power</b><br>Power Factor<br>Power Factor Sign                                                                                                    | 5561.2788000<br>Watt<br>0.0000000<br>Watt<br>3.0200000<br>UAr<br>н<br>н<br>UA<br>5561.2808000<br>1.0000000<br>PF_SIGN_UNITY                                                                                                    |
| Neutral Active Power<br>Neutral Fundamental Power<br>Neutral Reactive Power<br>Neutral Apparent Power<br>Neutral Power Factor<br>Neutral Power Factor Sign                                                                           | 5562.6948000<br>Watt<br>0.0000000<br>3.0230000<br>Watt<br>н<br>н<br><b>UAr</b><br>5562.6982000<br>н<br>UA<br>1.0000000<br>PF_SIGN_UNITY                                                                                                    |

<span id="page-17-0"></span>**Figure 18: Potentiometer R8 set to Maximum after Calibration.**

## <span id="page-18-0"></span>**6. Image Transfer**

This section covers the Image Transfer process of the Continuous Metrology FOTA demonstration.

#### <span id="page-18-1"></span>**6.1. Required Software**

- The Image Transfer is performed using the XMODEM checksum protocol. Variations such as XMODEM CRC are not supported.
- The Image Transfer function was tested and developed using Tera Term v4.105.

#### <span id="page-18-2"></span>**6.2. Starting the Image Transfer**

1. Type "xfer" and press the Enter key to initiate the XMODEM Image Transfer function.

CMD> xfer<br>Please start file transfer using XModem protocol.<br>Iransfer will initiate within 10 seconds.

2. Send the **rl78i1c0.mot** file using the Tera Term (or equivalent) XMODEM send function.

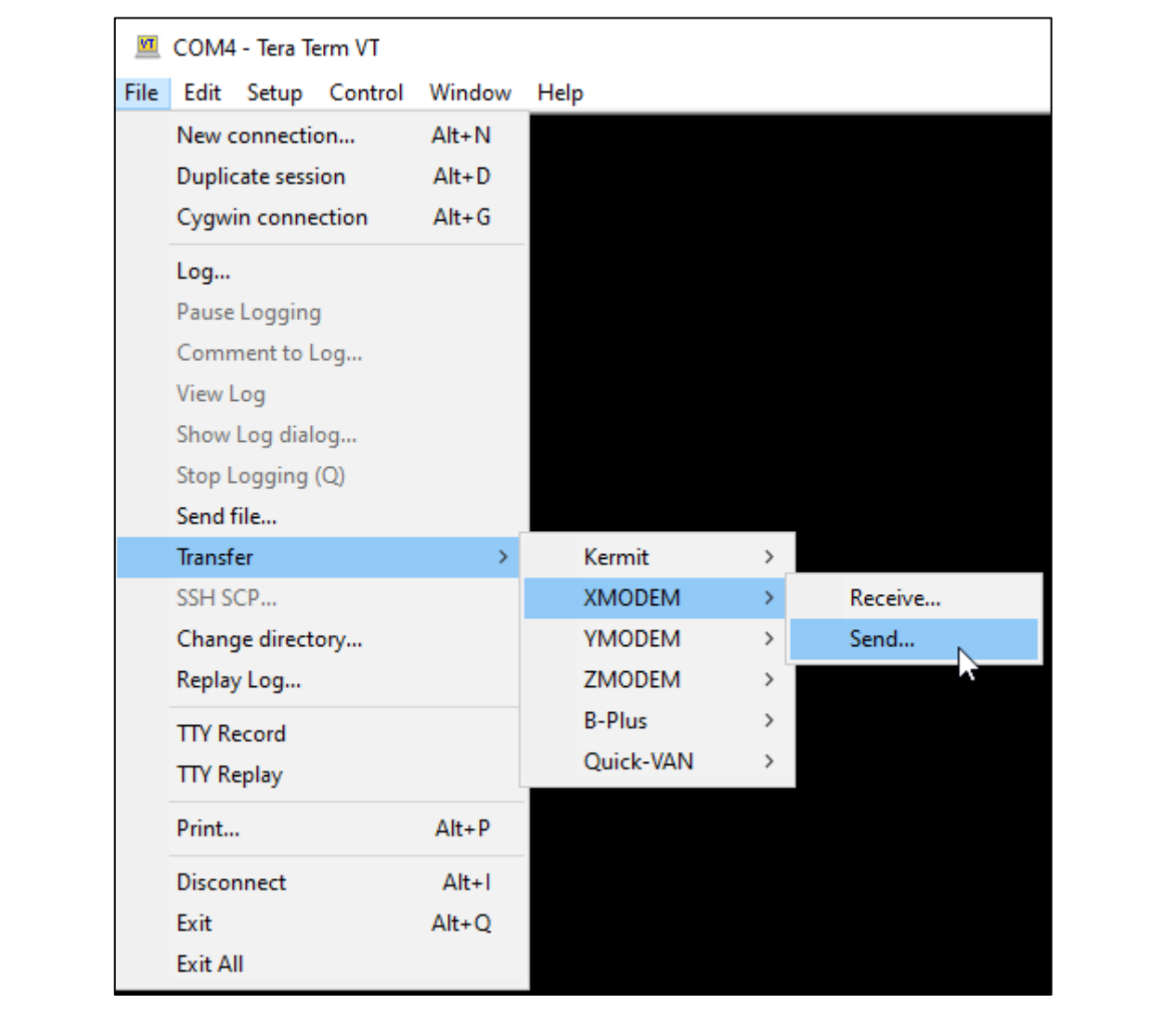

3. Tera Term will wait for the Acknowledgement (ACK) packet, which is sent out by the User Application every 10 seconds while waiting for the data transfer to start.

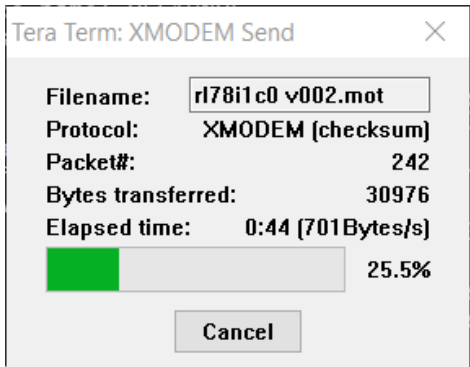

- 4. On receiving the ACK, Tera Term will initiate the data transfer. **LED1** on the RL78/I1C(512KB) Fast Prototyping Board will flash during writing of received packets to the secondary memory bank.
- 5. After the data transfer completes successfully, the Image Transfer Time and Software Version stored within the Image Header will be updated.

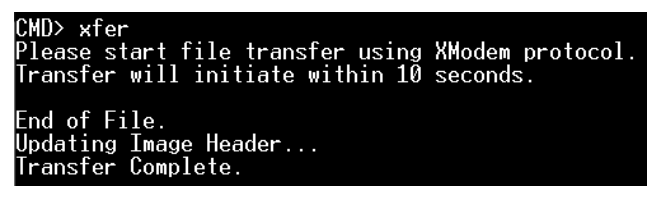

6. The "**hash**" command can then be used to verify that the hash value of the transferred User Application image matches its pre-calculated hash value stored within the Image Header.

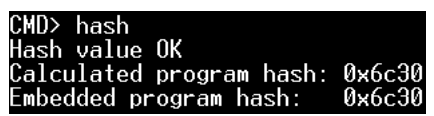

7. The Software Version and Transfer Time of the Secondary Bank displayed by the "**binfo**" command will be updated on completing the image transfer.

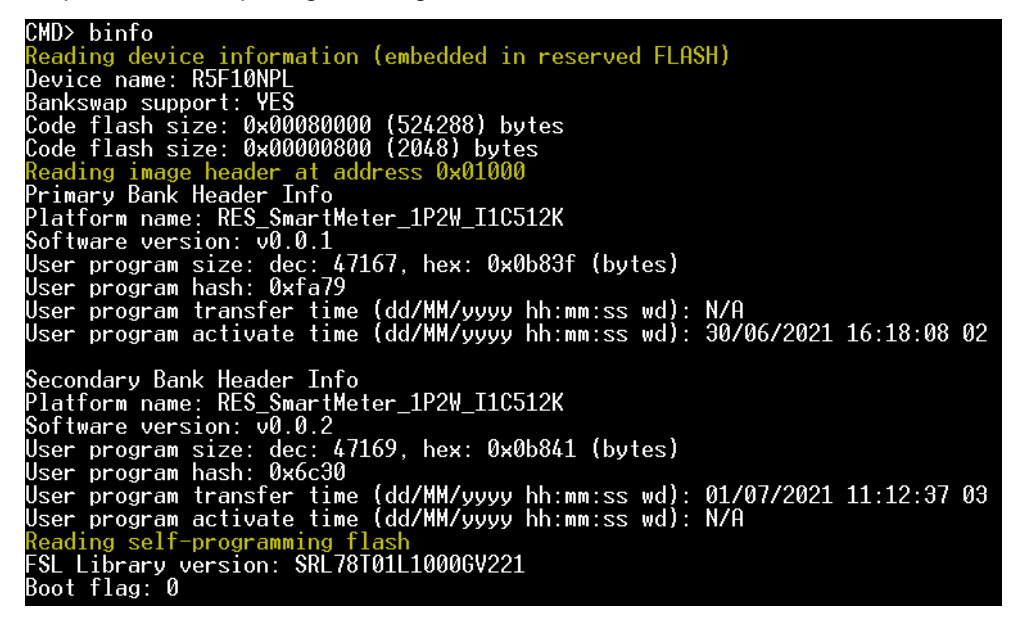

8. The transferred User Application image can be activated using the Boot-Swap commands described in section **7.**

# <span id="page-20-0"></span>**7. Bank-Swap Functions**

## <span id="page-20-1"></span>**7.1. Continuous Metrology FOTA Bank-Swap Command**

Type "**bswap**" and press the **Enter** key to initiate the Continuous Metrology FOTA Bank-Swap command.

- Image Activation time will be updated and stored within the image header.
- The User Application will be restarted from the secondary memory bank without resetting the MCU.
- Metrology processes and data are maintained in RAM during the Bank-Swap.
- Type "**energy**" and press the **Enter** key to display the Energy Table, before and after invoking the "**bswap**" command. There should be no loss of energy accumulation during the Bank-Swap operation.

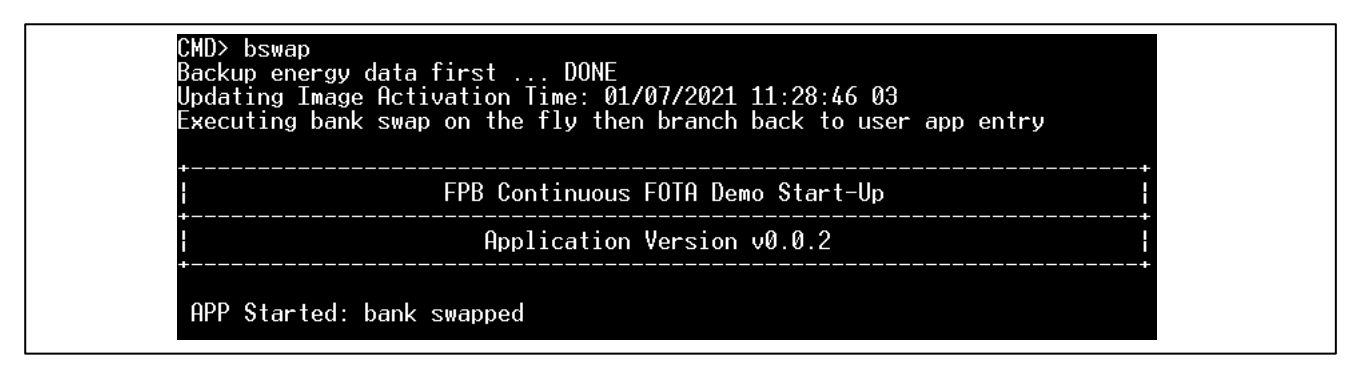

**Figure 19: Initiating the Continuous Metrology FOTA Bank-Swap command**

<span id="page-20-2"></span>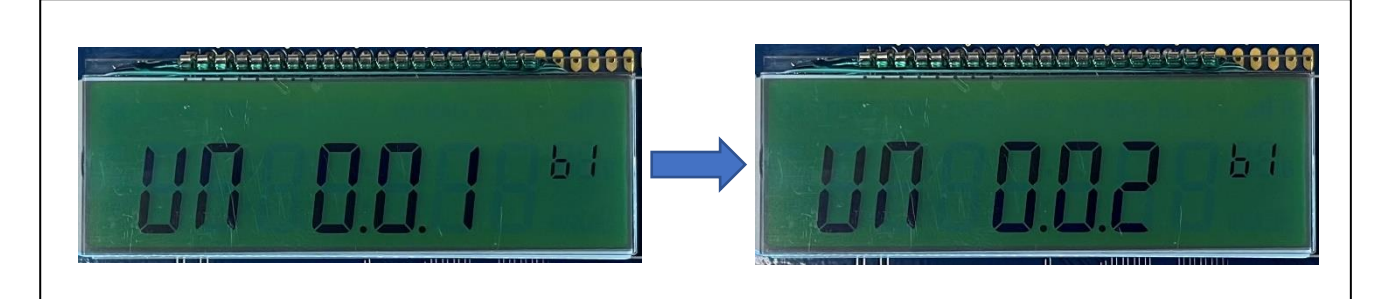

#### **Figure 20: Display Output**

- <span id="page-20-3"></span>• The version of the User Application contained within **rl78i1c\_production.mot** is [UN 0.0.1].
- After updating to the new User Application contained within **rl78i1c0.mot**, the version is updated to [UN 0.0.2]
- The push button switch **SW** can be pressed to cycle through the LCD display data to view the User Application version.

# <span id="page-21-0"></span>**7.2. Fast FOTA Bank-Swap Command**

- Type "**binvr**" and press the **Enter** key to initiate the Boot Flag and Reset command.
- This will invert the boot flag and reset the MCU, running the User Application from the secondary memory bank.
- RAM is cleared when performing this command, including the Energy Table.

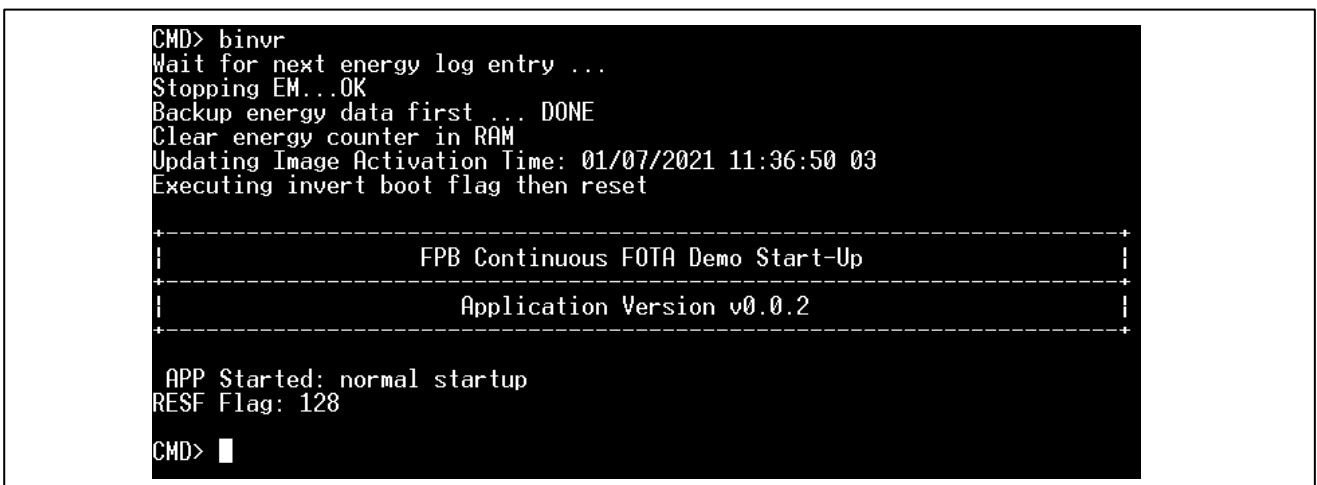

**Figure 21: Initiating the Boot Flag Invert and Reset command**

<span id="page-21-1"></span>

| Parameter / Time The Read   Total / +Increase   Unit                                                          |  |                    |
|----------------------------------------------------------------------------------------------------|--|--------------------|
|                                                                                                    |  | <- bswap           |
| EM Import Active Energy<br>RTC Time: 01/07/2021 11:38:10 03   + 15.4713590   Wh                               |  |                    |
| EM Import Active Energy<br>RTC Time: 01/07/2021 11:38:00 03   + 15.4717250   Wh                               |  |                    |
| EM Import Active Energy<br>RTC Time: 01/07/2021 11:37:50 03   + 17.0191500   Wh                               |  |                    |
| EM Import Active Energy<br>RTC Time: 01/07/2021 11:37:40 03   + 15.4730680   Wh                               |  |                    |
| EM Import Active Energy<br>RTC Time: 01/07/2021 11:37:30 03   + 15.4721370   Wh                               |  |                    |
| EM Import Active Energy<br>RTC Time: 01/07/2021 11:37:20 03   + 15.4732060   Wh                               |  |                    |
| EM Import Active Energy<br>RTC Time: 01/07/2021 11:37:10 03   + 15.4739990   Wh                               |  |                    |
| EM Import Active Energy            0.1500916   kWh<br>RTC Time: 01/07/2021 11:37:00 03   +    12.3712460   Wh |  | $\leftarrow$ binur |
| EM Import Active Energy<br>RTC Time: 01/07/2021 11:36:50 03   0.1377203   kWh                                 |  |                    |

<span id="page-21-2"></span>**Figure 22: Energy Table showing Bank-Swap history**

## <span id="page-22-0"></span>**8. Diving Deeper**

- 1. To learn more about the RL78/I1C (512KB) Fast Prototyping Board, refer to the RL78/I1C (512KB) User's Manual available in the User Guides & Manuals of the RL78/I1C webpage at [renesas.com/br/en/products/microcontrollers-microprocessors/rl78-low-power-8-16-bit-mcus/rl78i1c](https://www.renesas.com/br/en/products/microcontrollers-microprocessors/rl78-low-power-8-16-bit-mcus/rl78i1c-ultra-low-power-microcontrollers-high-end-smart-electricity-meter-market)[ultra-low-power-microcontrollers-high-end-smart-electricity-meter-market](https://www.renesas.com/br/en/products/microcontrollers-microprocessors/rl78-low-power-8-16-bit-mcus/rl78i1c-ultra-low-power-microcontrollers-high-end-smart-electricity-meter-market)
- 2. Renesas provides several example projects that demonstrate different capabilities of the RL78/I1C (512KB) Fast Prototyping Board. These example projects can serve as a good starting point for users to develop custom applications. Example projects (source code and project files) are available in the RL78/I1C (512KB) Fast Prototyping Board Example Project Bundle.

## <span id="page-22-1"></span>**9. Website and Support**

Visit the following URLs to learn about the kit and the RA family of microcontrollers, download tools and documentation, and get support.

- RL78/I1C Resource [renesas.com/br/en/products/microcontrollers-microprocessors/rl78](https://www.renesas.com/br/en/products/microcontrollers-microprocessors/rl78-low-power-8-16-bit-mcus/rl78i1c-ultra-low-power-microcontrollers-high-end-smart-electricity-meter-market) [low-power-8-16-bit-mcus/rl78i1c-ultra-low-power-microcontrollers-high-end-smart-electricity-meter](https://www.renesas.com/br/en/products/microcontrollers-microprocessors/rl78-low-power-8-16-bit-mcus/rl78i1c-ultra-low-power-microcontrollers-high-end-smart-electricity-meter-market)[market](https://www.renesas.com/br/en/products/microcontrollers-microprocessors/rl78-low-power-8-16-bit-mcus/rl78i1c-ultra-low-power-microcontrollers-high-end-smart-electricity-meter-market)
- RL78 Product Information [renesas.com/br/en/products/microcontrollers-microprocessors/rl78](https://www.renesas.com/br/en/products/microcontrollers-microprocessors/rl78-low-power-8-16-bit-mcus) [low-power-8-16-bit-mcus](https://www.renesas.com/br/en/products/microcontrollers-microprocessors/rl78-low-power-8-16-bit-mcus)
- 
- 

• RL78 Knowledge Base [en-support.renesas.com/knowledgeBase#31025](https://en-support.renesas.com/knowledgeBase#31025) • Renesas Support [en-support.renesas.com/dashboard](https://en-support.renesas.com/dashboard)

# **Revision History**

<span id="page-23-0"></span>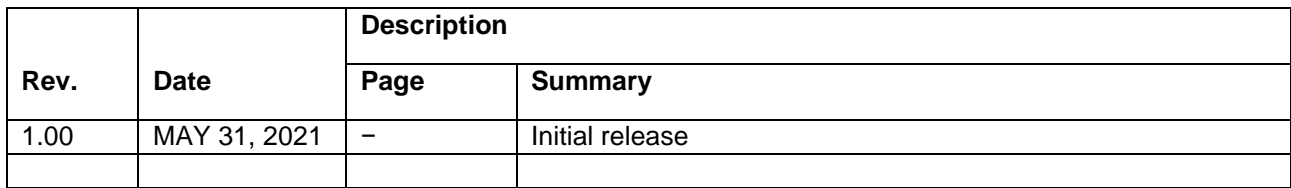